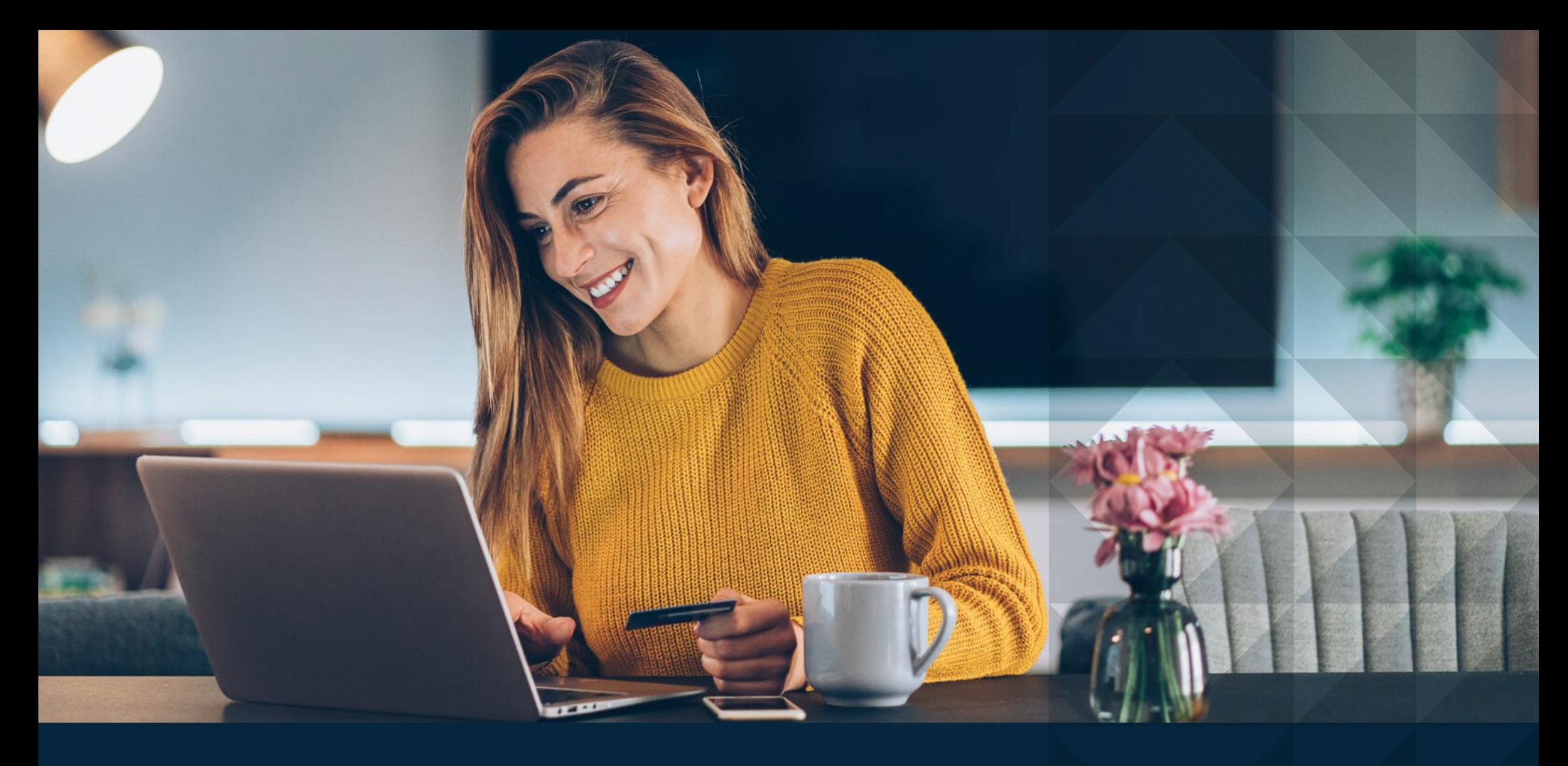

# **DIGITAL BANKING**

Your guide to easy enrollment and set-up so you can bank with ease

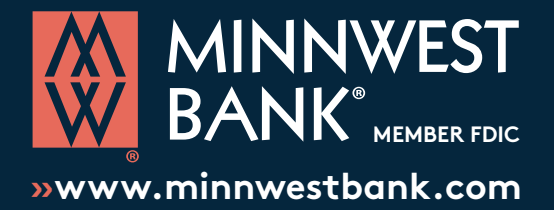

### **ONLINE BANKING1**

**With Minnwest Bank's safe and secure Online Banking, you will have all the information you need to access your accounts anytime, anywhere.**

### **MOBILE BANKING1**

**No need to come into a branch to deposit a check - you can do it wherever you are with your smartphone.**

### **BILL PAY1**

**Save yourself the hassle of writing checking and mailing payments by paying all of your bills from one convenient place.** 

### **POPMONEY®1**

**Make it easy to pay your friends and family back with Popmoney. You can pay anyone from your phone or computer.**

### **TRANSFER MONEY2**

**It's easy to transfer money between your Minnwest Bank accounts, or even transfer to and from accounts at other financial institutions with our TransferNow service.**

### **OPEN AN ACCOUNT1**

**Quick and convenient, you can open personal accounts online without stopping in to see a banker. Special online exclusive accounts are at your fingertips!**

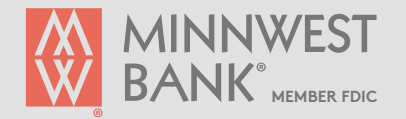

**1** Third Party message, data and/or Internet service provider rates may apply. **2** Standard delivery (3 days) has no charge. Next day delivery has \$3.00 fee per transfer.

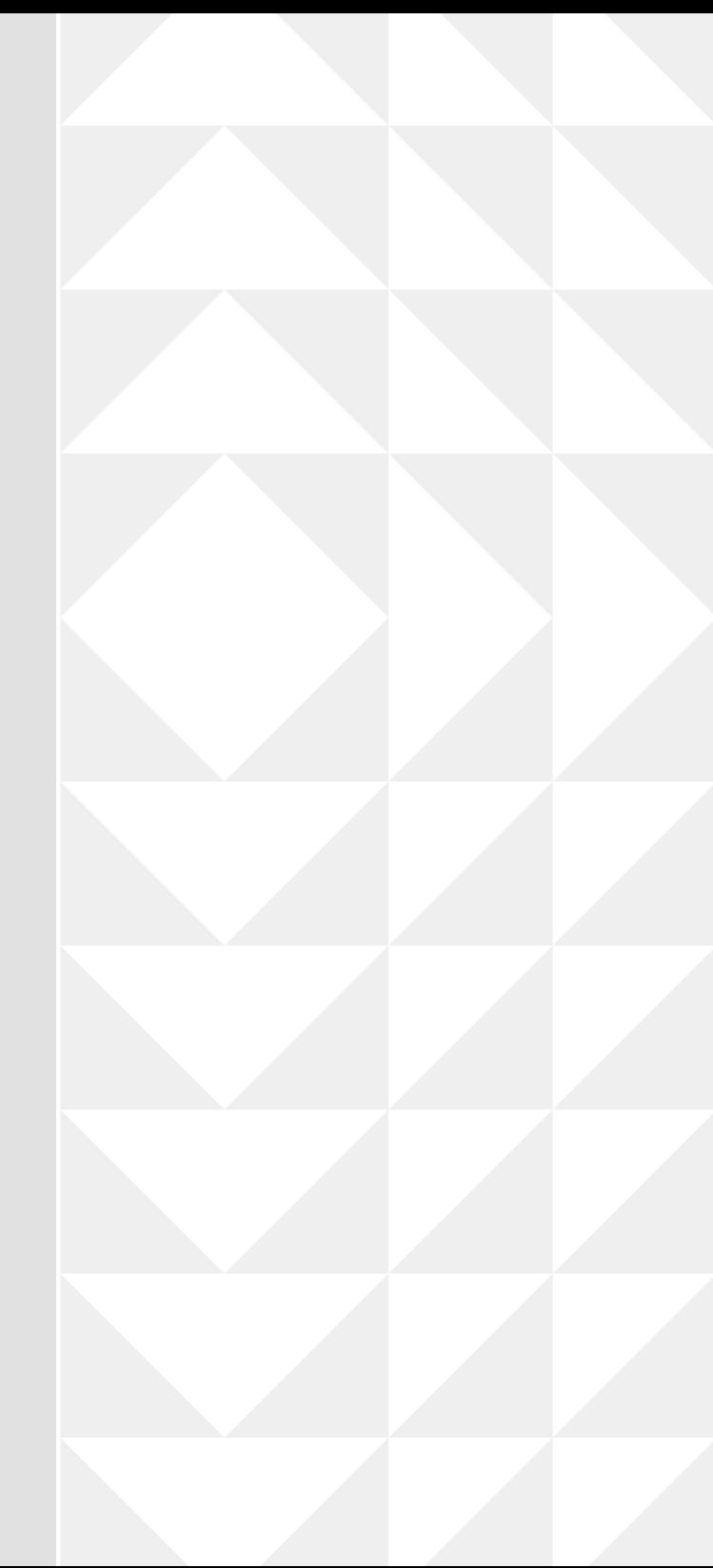

### **ONLINE BANKING** | **ENROLL IN ONLINE BANKING1**

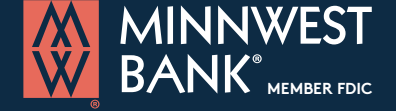

**»www.minnwestbank.com**

Ready for a **more convenient banking experience**? Online banking gives you access to online statements, the ability to view account balances and history, the ability to transfer funds between accounts, view checks written, make loan payments and more! Make more time for yourself! **LET'S DO IT!** Jump online and go to Now you'll see a form like the one below. Each question is required After you click **Enroll** you will be **www.minnwestbank.com** to move forward, so be sure you've filled them all out and taken to a new screen. These next double-checked that the information is accurate. screens will provide you with Click on the "**LOGIN**" button step-by-step instructions. A dropdown will appear. Click on "**Enroll Type of account** Checking **in Online Banking**" at the bottom. Contact us with any questions! Checking, Savings, Certificate of Deposit, or Loan 1-844-MINNWEST (646-6937)**Account number OPEN AN ACCOUNT LOGIN** Enter your account number **Social Security number Once enrolled** in online banking, you **Choose Account Type**  $\times$ can manage a number of banking Enter your Social Security Number activities anytime, anywhere: **Personal**  $\sum_{i=1}^{n}$ **PIN** » Access online Statements Your PIN is your Moneyline PIN or last 4 of SSN » View account balances and history » Transfer funds between accounts **User ID Security question** (1 time recurring transfers) » View checks written Create any security question you want » Make loan payments **Password Security answer** » And more! Answer your security question **Login Email address** The email you want associated with the account Enroll in Online Banking **Confirm email address** Credit Card Login Type in the same email address again Click on "Enroll" **Enroll**

**1** Enrollment is for Personal Online Banking only - Business Online Banking requires customer to contact a Minnwest representative.

## **ONLINE BANKING | SIGN UP FOR E-STATEMENTS** WE BANK® MEMBER FDIC

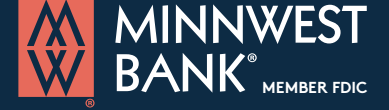

**»www.minnwestbank.com**

Enjoy the safety and convenience of online statements. By choosing Online Statements over paper, you can receive statements sooner and receive email notifications when your statement is available. Reduces chances of fraud and increase your security by eliminating a paper trail.

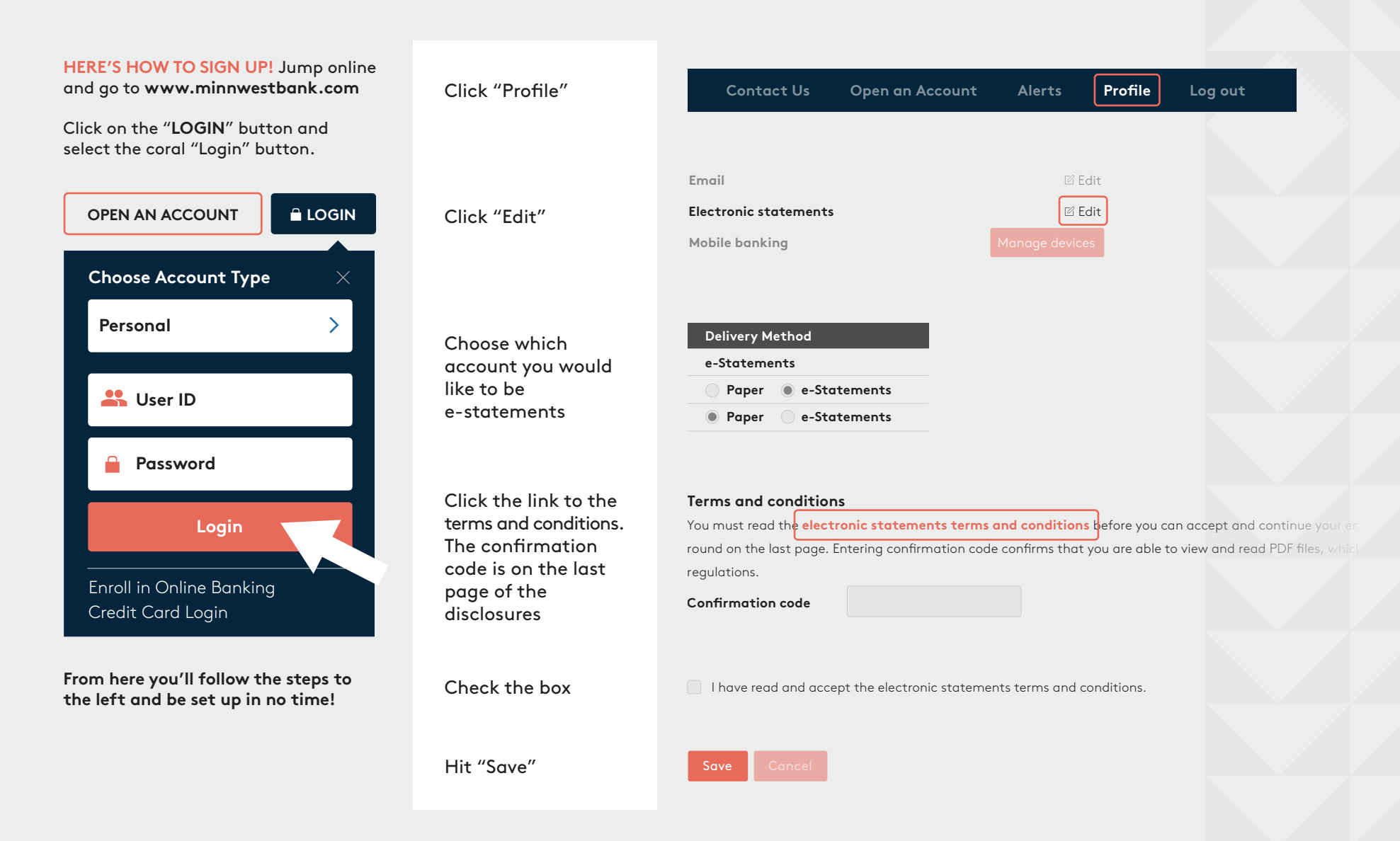

### **MOBILE BANKING** | **DEPOSITING A CHECK**

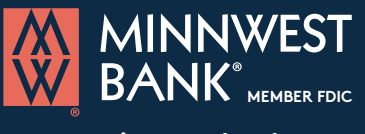

**»www.minnwestbank.com**

#### No need to come into a branch to deposit a check - you can do it wherever you are with your smartphone

#### **Once enrolled in online banking, download the Minnwest Mobile app**

#### STEP 1:

After logging in, tap the "Deposit" tab in the menu bar at the bottom of the screen. From here, you can deposit paper check with just a few taps.

#### STEP 2:

Select "Deposit a check" from the deposit screen. Choose the account to make the deposit and enter the amount. Next, tap "Take photos" to proceed.

#### STEP 3:

Don't forget- Sign the back of your check with your signature and endorse your check with "For Mobile Deposit Only at Minnwest Bank". Take a photo of the front and back of your check following the instructions.

#### $STFP 4:$

After taking the photos, tap the "Make deposit" button to complete the process. This will confirm the amount and the account to make the deposit in. You can check the status of your deposit at any time.

100%

a a a

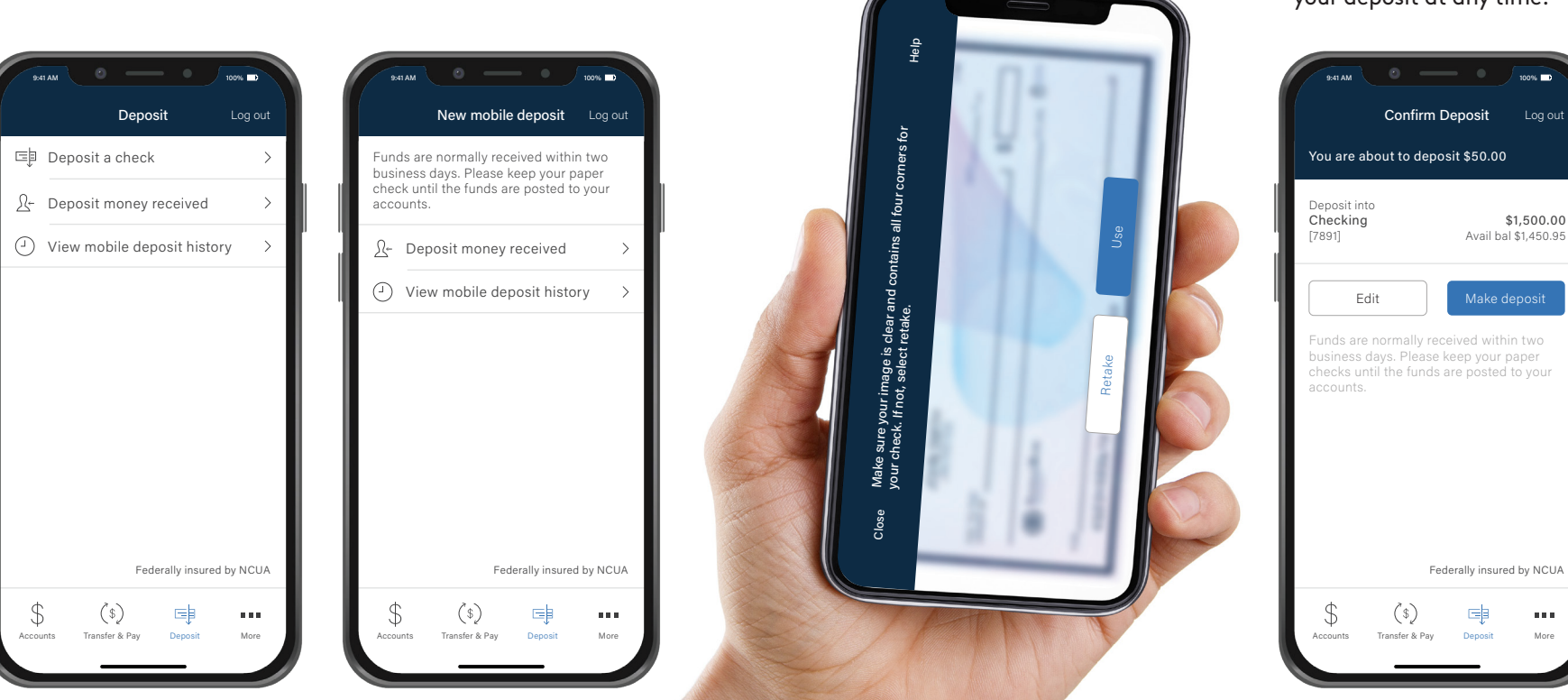

### **BILL PAY** | **ADDING A BILL**

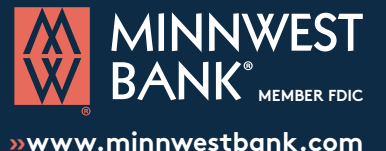

#### **Pay one-time or recurring bills with ease!**

- » Schedule payments in advance
- » Set up payment reminders
- » Ensure payments are received on time
- » Have all payee information in one convenient place
- » Retain funds until paper drafts are presented for payment
- » Avoid paper clutter
- » More secure than paper billing

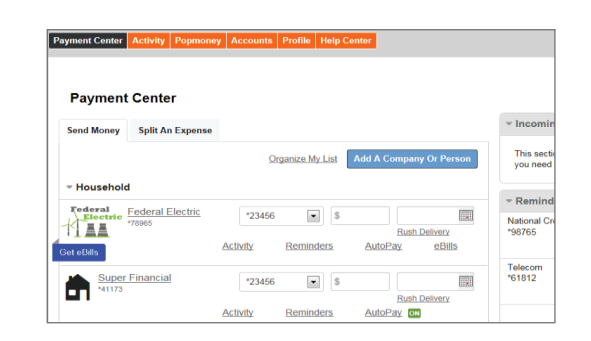

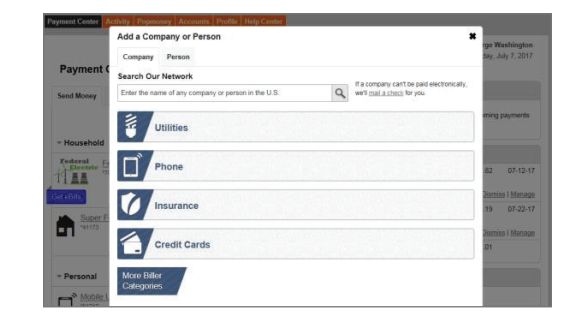

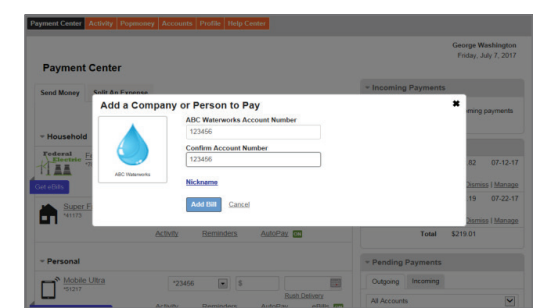

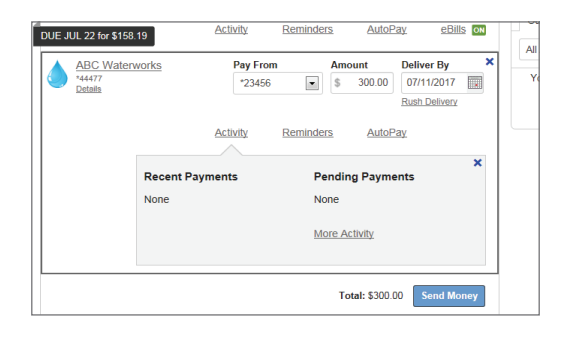

#### STEP 1:

Have your bill handy!

From your Payment Center, click on: **Add a Company or Person.**

#### STEP 2:

Select the category, and then select a company from the prepopulated list. If your company is not in the list provided select **Other Company** and simply follow the prompts to enter your biller's information.

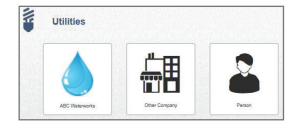

#### STEP 3:

Enter the account information. Give your new biller a nickname so that you can find it easily in the future. Click **Add Bill**. When you return to the Payment Center, you will find your new Company in your biller list.

#### STEP 4:

Enter the amount to be paid, select the date for your payment to arrive and click **Send Payment**. Review your bill information and **Submit Payment**. Next, you will receive a payment confirmation.

You can change the amount date due or cancel the payment up until the payment is processed.

### **BILL PAY** | **PAYING A BILL**

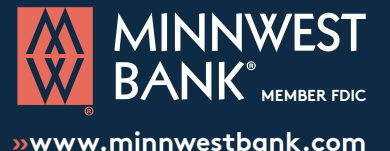

**Pay one-time or recurring bills with ease!**

- » Schedule payments in advance
- » Set up payment reminders
- » Ensure payments are received on time
- » Have all payee information in one convenient place
- » Retain funds until paper drafts are presented for payment
- » Avoid paper clutter
- » More secure than paper billing

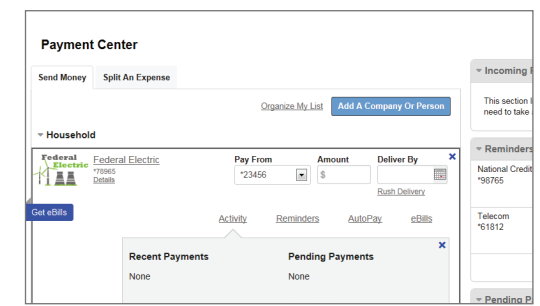

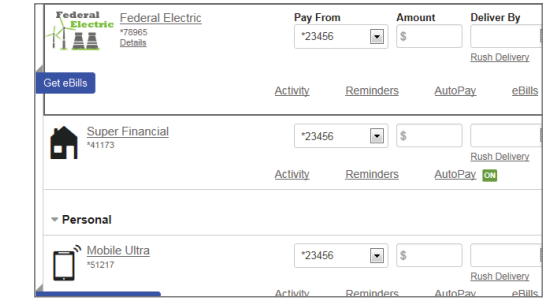

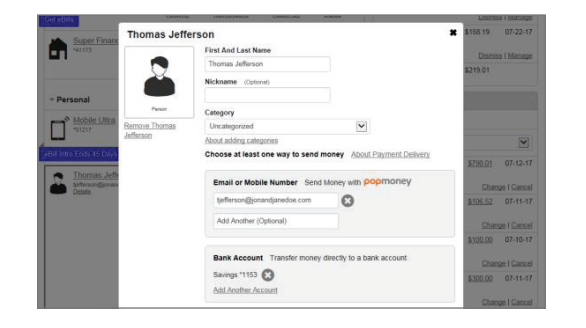

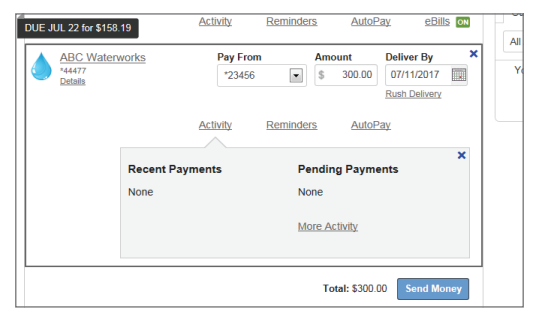

#### STEP 1:

Once you have added a person or company to your Payment Center, you can start paying bills.

Simply locate the biller, enter the **Amount** due and select your **Deliver By** date.

#### STEP 2:

The earliest standard delivery is added automatically, though you can change the date. If you have the option of expediting your payment, the **Rush Delivery** link will be visible under the **Deliver By** field.

You can also select the Rush Delivery option by clicking the highlighted date within the expanded calendar.

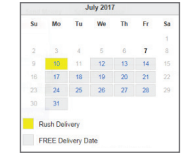

#### STEP 3:

If you are paying a person and not a company, you can choose to use Popmoney® and funds will be deposited directly into their bank account.

#### STEP 4:

Once you enter the amount to be paid, select the date for your payment to arrive, click **Send Payment**. Review your bill information and **Submit Payment**. Next, you will receive a payment confirmation.

You can change the amount date due or cancel the payment up until the payment is processed.

### **BILL PAY** | **SET UP AUTOPAY**

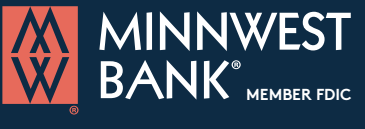

**»www.minnwestbank.com**

#### **Pay one-time or recurring bills with ease!**

- » Schedule payments in advance
- » Set up payment reminders
- » Ensure payments are received on time
- » Have all payee information in one convenient place
- » Retain funds until paper drafts are presented for payment
- » Avoid paper clutter
- » More secure than paper billing

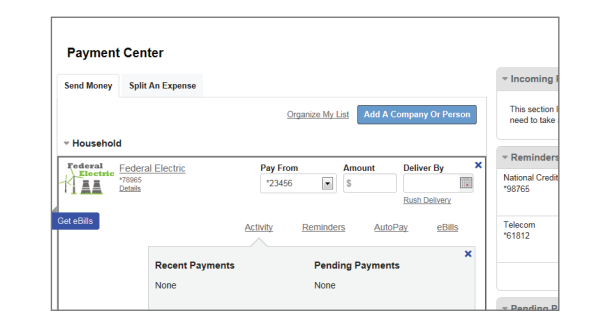

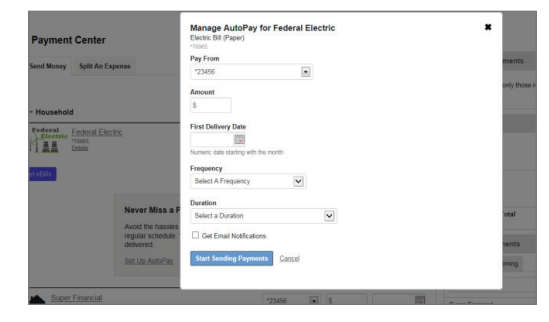

#### STEP 1:

Select the AutoPay link within the selected Biller area. This will expand the dialogue box. Click on the Set Up AutoPay link.

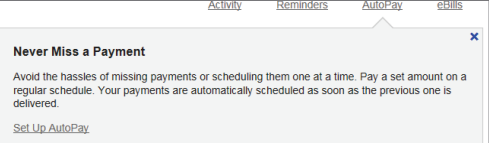

#### STEP 2:

Enter the following information to manage your new auto payment (Recurring Payment):

- Select the **Pay From** account
- Enter the **Amount** of payment
- Enter the First **Delivery Date**
- Select **Frequency** of delivery
- Select the **Duration** of payments
- Get notified by selecting Email Notifications

#### STEP 3 (Frequency Options) :

The **Frequency** dropdown will allow you to select how often payments are sent.

- The **Duration** dropdown will allow additional fields to display based on an option selected.
- For instance, you can choose to continue payments **Until I stop these automatic payments**.
- Selecting the option **Until but not after** sets an end date for the payments using the **End Date** calendar.
- Selecting **Until a specified number of payments are sent**, allows the ability to enter a specific number
- of payments to be sent before stopping auto payments.
- Once all of your options are selected, Click **Start Sending Payments**

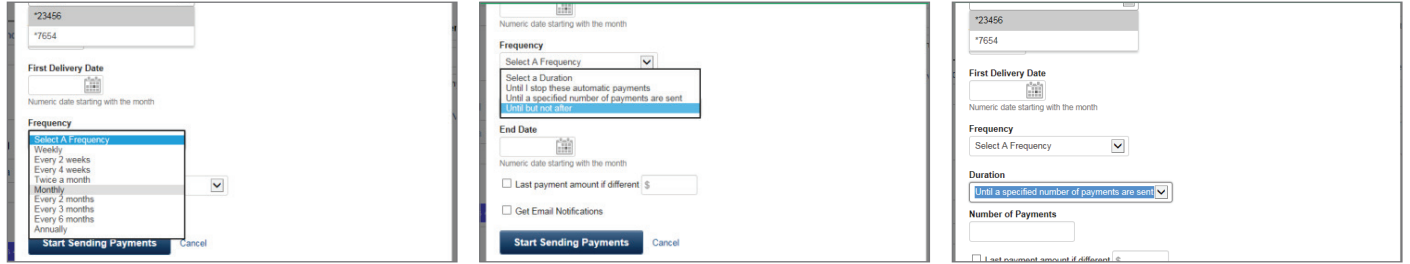

### **POPMONEY®** | **ADDING & PAYING A PERSON**

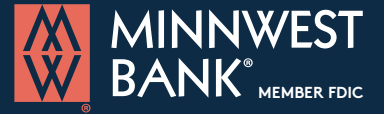

**»www.minnwestbank.com**

#### With Popmoney, you can pay anyone from your phone or computer.

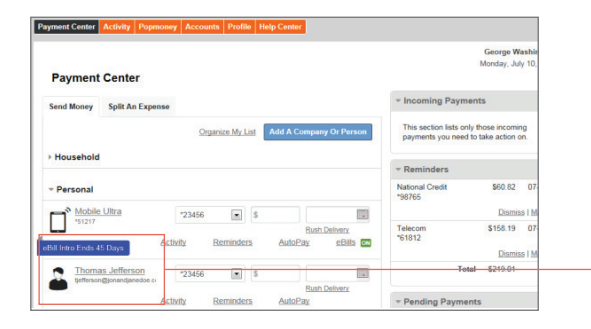

Thomas Jefferson (www.www.www.1234) Add new Contact

Person | Charity

Today **II** 

Main Checking \*23456

Send Day

Deliver Pay From

Fmail M

100.00 View Limits

#### STEP 1:

Paying people is easy with Popmoney. You can pay another person from your Payment Center by clicking on the Popmoney tab, or selecting a person's name from your biller list.

Follow the prompts to send money.

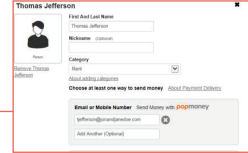

#### STEP 2:

popmoney Popmoney Help<br>Mhat is Popmon How Popmoney

What can I use<br>Popmoney for?

What are the<br>different ways<br>send money t<br>someone?

EAQs

If you select the Popmoney tab, you can select an existing contact from your prepopulated list, or **Add new Contact**.

Enter the **Amount**, select the **Send Date**, **Delivery** timing (charges may apply for expedited delivery), **Pay From** account and click **Continue**.

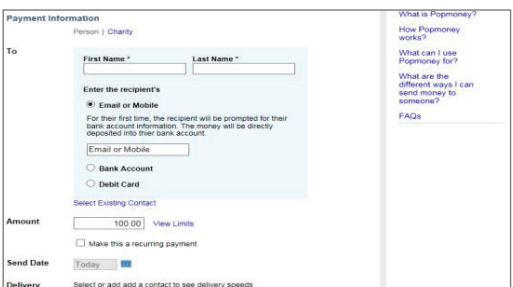

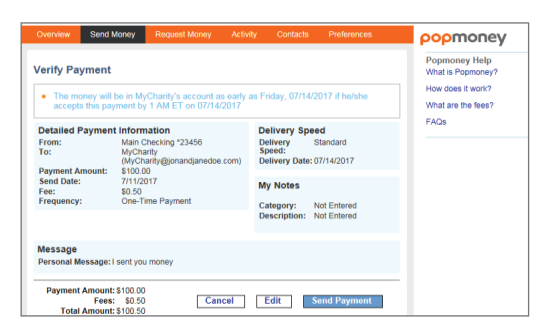

#### STEP 3:

To **Add new Contact**, Enter the recipient's name, email or mobile number and the **Amount** that you want to send. Select the **Send Date**, the **Pay From** account and click **Continue**.

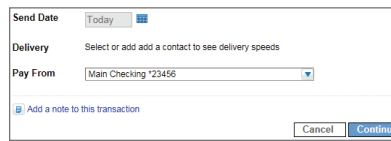

#### STEP 4:

Verify your information and click **Send Payment**. You will receive confirmation and your rcipient will get a note with information on Popmoney and steps to receive the payment.

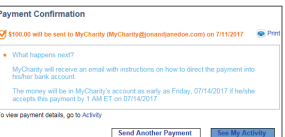

### **POPMONEY®** | **SPLITTING EXPENSES**

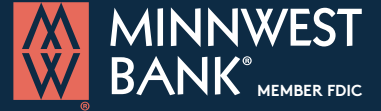

#### **»www.minnwestbank.com**

#### With Popmoney, you can pay anyone from your phone or computer.

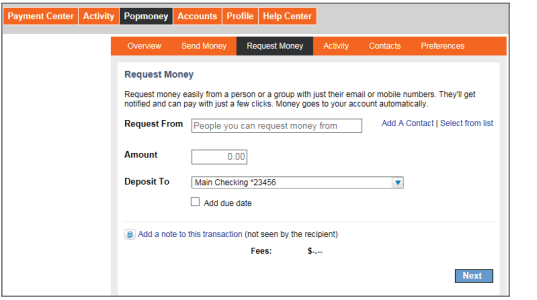

.<br>Request money easily from a person or a group with just their email or mobile numbers. They'll ge<br>hotfied and can pay with just a few clicks. Money goes to your account automatically. Request From Thomas Jefferson (202-426-6841)

(12 characters left)

\$99.25

Deposit To Main Checking \*23456 Add due date Text Message George Washington requested money for For rent

8 Add a note to this transaction (not seen by the recipier ou will be charged a small fee for each payment received. Review fees Total Request: \$100.00<br>d from paymenti: \$6.75

Fee (deducted from payr Amount you'll receive: popmoney Popmo<br>FAQs

#### STEP 1:

When you need to split an expense such as a dinner bill or the rent, you can **Request Money** from other people using Popmoney.

Start by going to the Popmoney tab and then select the **Request Money** option.

#### STEP 2:

Next, select an exisiting contact from your prepopulated list, or **Add new Contact**.

**Enter the Amount** requested, select the **Deposit To** account, enter your **Text Message** and click **Next**.

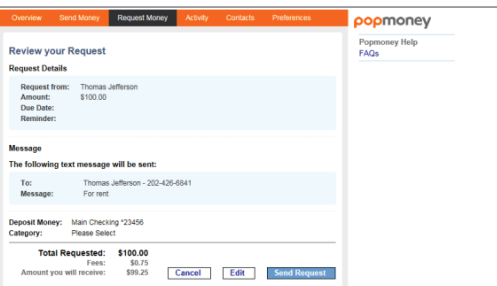

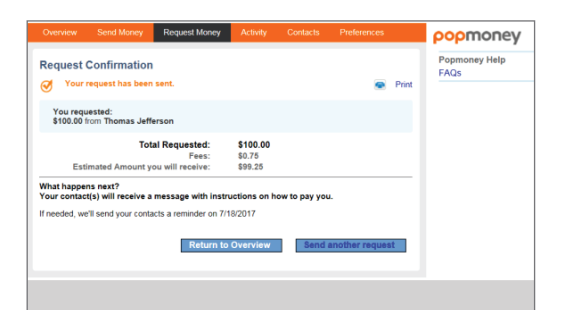

#### STEP 3:

Review your request. If the information is correct, click **Send Request**.

#### STEP 4:

You will receive a **Request Confirmation**.

Your request recipient will receive a message via email or text that will explain Popmoney and provide next steps for fulfilling the request.

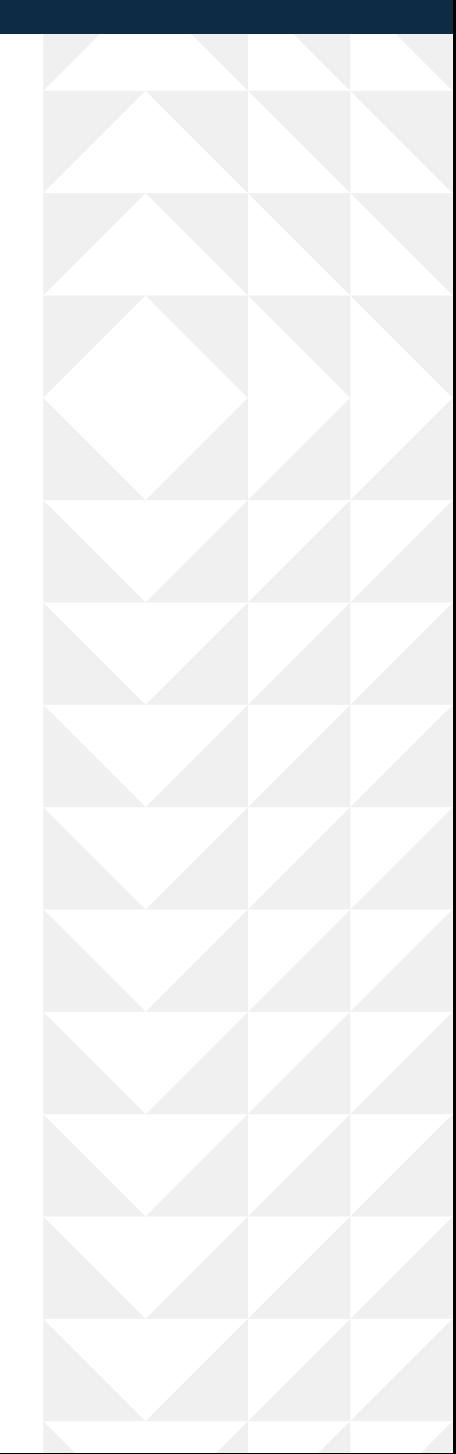

### **TRANSFERNOW** | **SET UP EXTERNAL TRANSFER ACCOUNT**

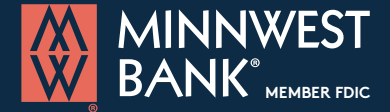

**»www.minnwestbank.com**

#### Moving money has never been easier or more convenient!

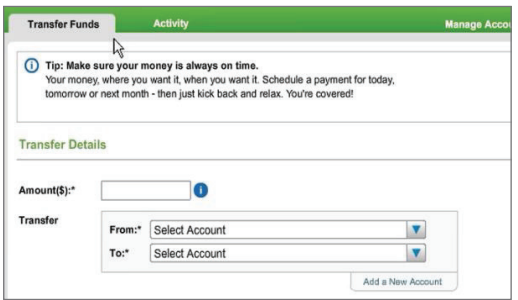

#### STEP 1:

 $STFP 2:$ 

Click **Next**.

To transfer funds to and from an external account, you must first set up the account.

You can do this from the **Add a New Account** link or from the **Manage Accounts** tab.

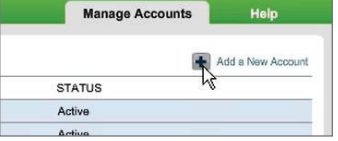

### Add your external account **Account Type** Please Select Cancel Next

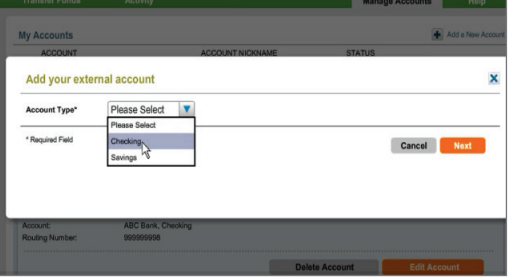

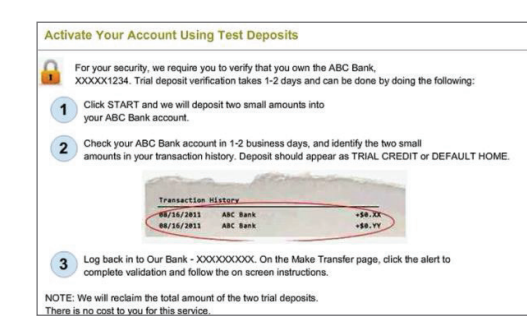

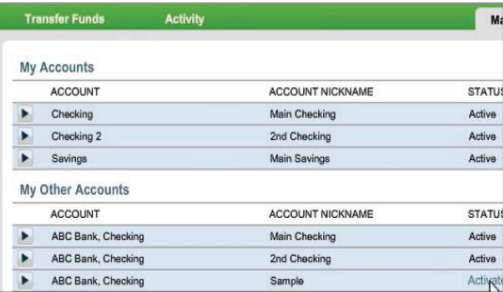

#### $00123456789$ 123456789 **CA** ABC Bank Re-Enter Account Nur 00123456789

Add your external account

coount Type\*

Checking  $\sqrt{}$ 

Sample

FOR.

T

ിര

" 123456789 " 1234567890" t

#### STEP 3 (You must verify your external account) :

Verify Instantly if you know your credentials for online banking at the other institution. Verify using text deposits in three steps:

- 1. Two small amounts will be deposited into your accound
- 2. Check external bank account in 1-2 business days for the 2 small amounts in your transaction history

Begin by selecting the account type. Enter the routing and account number.

3. Log back into our bank and follow the screen instructions.

#### STEP 4:

Within a couple of days the 2 deposits will be credited to your account. Locate the deposits and return to the Manage Accounts page. Click **Activate Now**. You wil be asked to enter the 2 small deposit amounts. Next, click **Verify**.

The account will now appear in your drop-down lists from the Transfer Funds page.

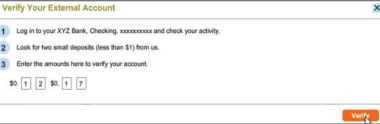

 $\overline{\mathbf{x}}$ 

### **TRANSFERNOW** | **MAKE AN EXTERNAL TRANSFER**

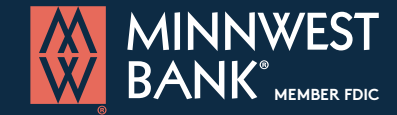

#### **»www.minnwestbank.com**

#### Moving money has never been easier or more convenient!

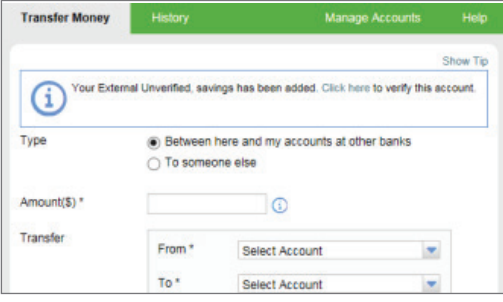

 $\odot$ 

○ 3 Business Days (by 03/21/2017), \$3.75 fee. (a) Next Business Day (by Wednesday), \$1.25 fee.

Personal Checking 1060 \$2,559.

ernal Verified XXXXX2100 \$3.110.

m Make Recurring

Add a New Account

1000.00

From\*

To\*

03/16/2017

View Fees and delivery

STEP 1:

Transferring money from one account to another is a necessity from time to time, even from a different institution. To transfer money to or from an external account, start by locating the **Transfer** tab and select the **External Transfer** option. Choose another account or to another person.

#### $STFP 2:$

Enter the amount to send, which account you want money to transfer from and to, and then select the date of transfer.

Available delivery options will display. Standard delivery (3 days) has no charge. Next day delivery has \$3.00 fee.

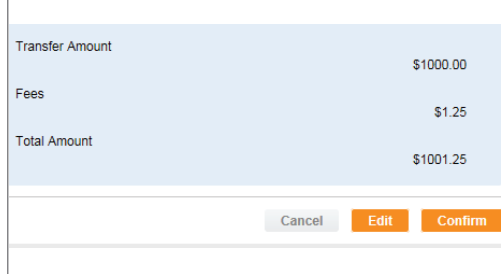

# Your transfer is scheduled to be sent on Wednesday

**Transfer Confirmed** 

Amount(\$) \*

Transfer

Send On<sup>\*</sup>

Delivery\*

#### STEP 3 :

Review the confirmation screen and select **Confirm** to continue or **Edit** to make changes.

#### STEP 4:

You will receive a transfer confirmation screen which will provide the accounts, amount and date of delivery. From this screen you may also review your transfer history.

### **OPENING AN ACCOUNT**

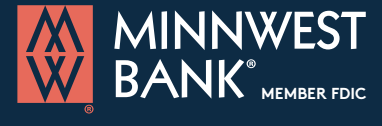

**»www.minnwestbank.com**

We make opening an account quick and easy. It only takes 15 minutes. With all our options for **checking**, **savings** and **CDs**, you'll find an account that fits your lifestyle.

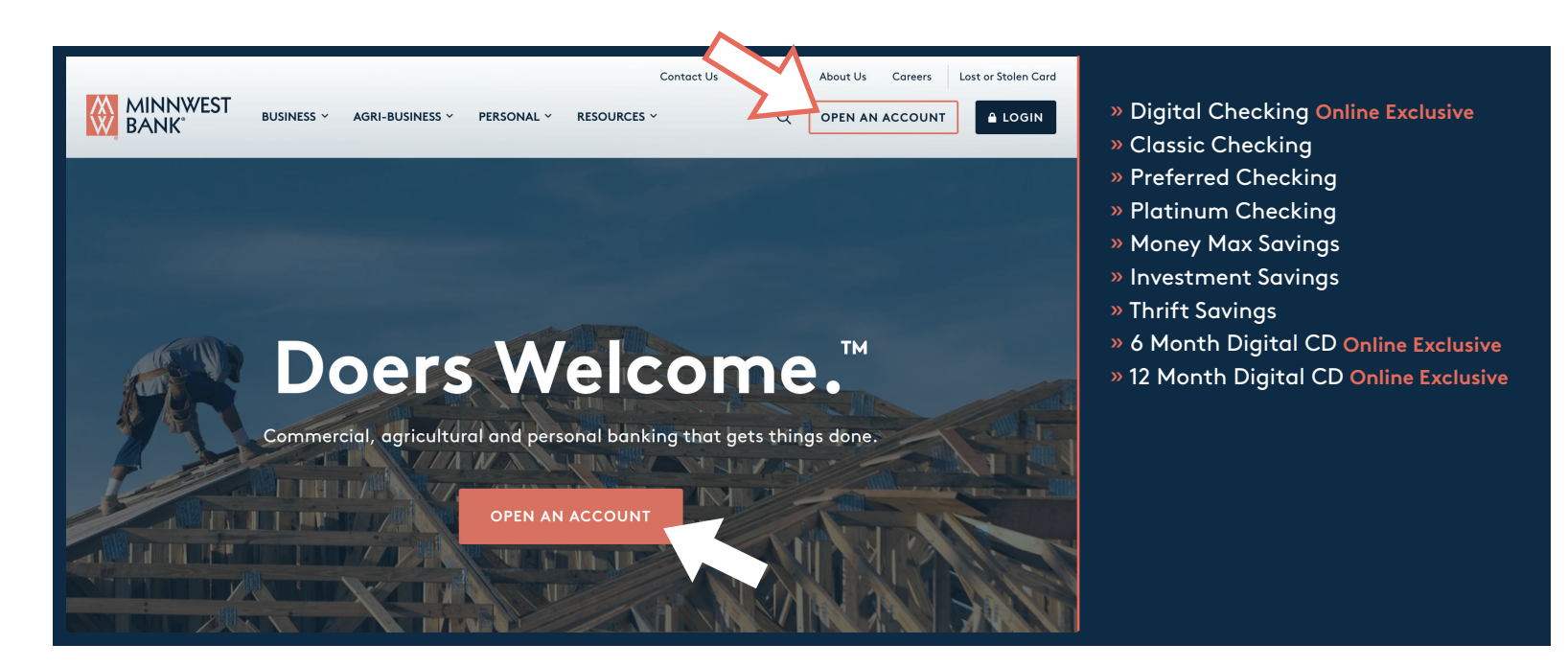

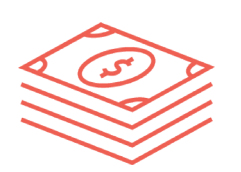

Check out our ONLINE EXCLUSIVE Digital Checking account! Banking Online has never been easier. With our Digital Checking, you will get all the services to help you manage your account anywhere, anytime, and we will reward you with competitive interest.

visit **»minnwestbank.com** to open your account today!